## **COME EFFETTUARE UN PAGAMENTO PAGOPA "SENZA AVVISO DI PAGAMNETO"**

Dal link: <https://www.cittametropolitana.bo.it/portale/PagoPA>

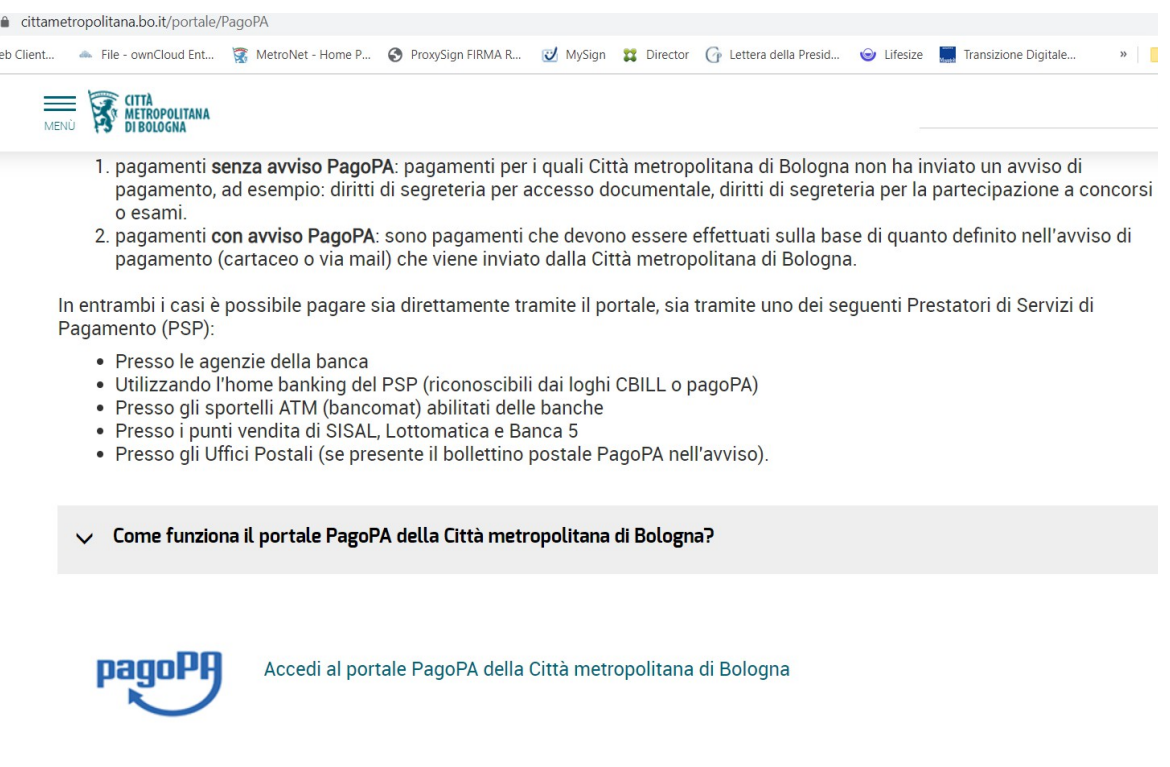

Per segnalare problemi nel portale dei pagamenti: helpdesk@pagopa.it oppure chiamare 02 6689 7805

cliccare su "Accedi al portale PagoPA della Città metropolitana di Bologna"

Si apre la seguente pagina:

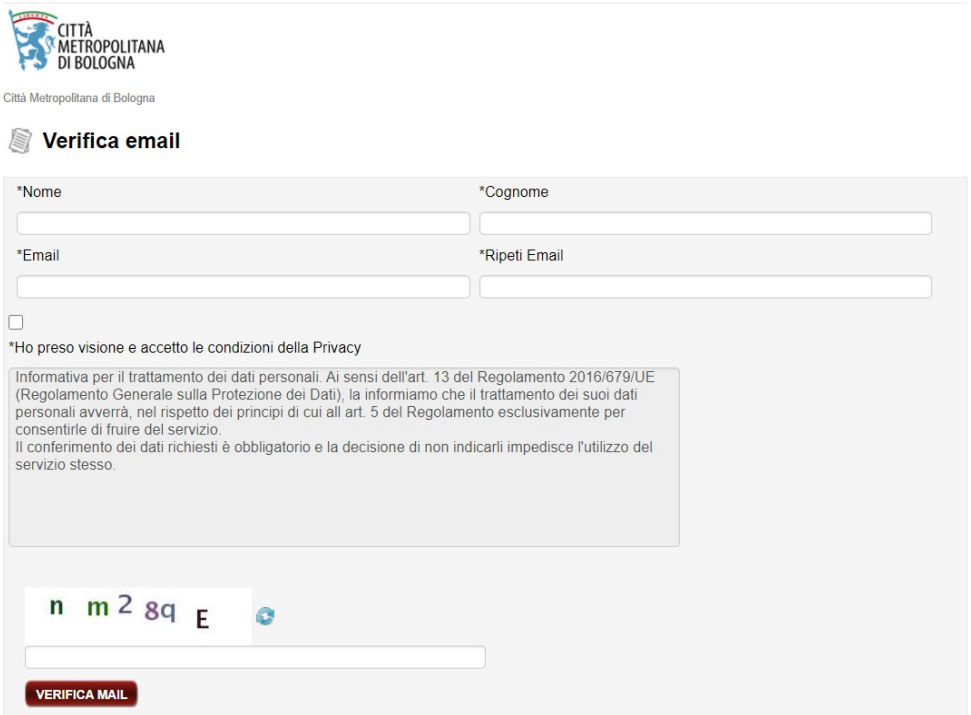

Inserire i dati richiesti e il codice di controllo (capcha) visualizzato rispettando maiuscole e minuscole: questo codice serve per verificare che l'attivita' sia eseguita da un umano e non da un automatismo

## **IMPORTANTE: controllare l'esattezza della casella mail indicata**

Cliccare il pulsante "VERIFICA MAIL": verra' inviata una mail all'indirizzo di posta indicato simile a questa:

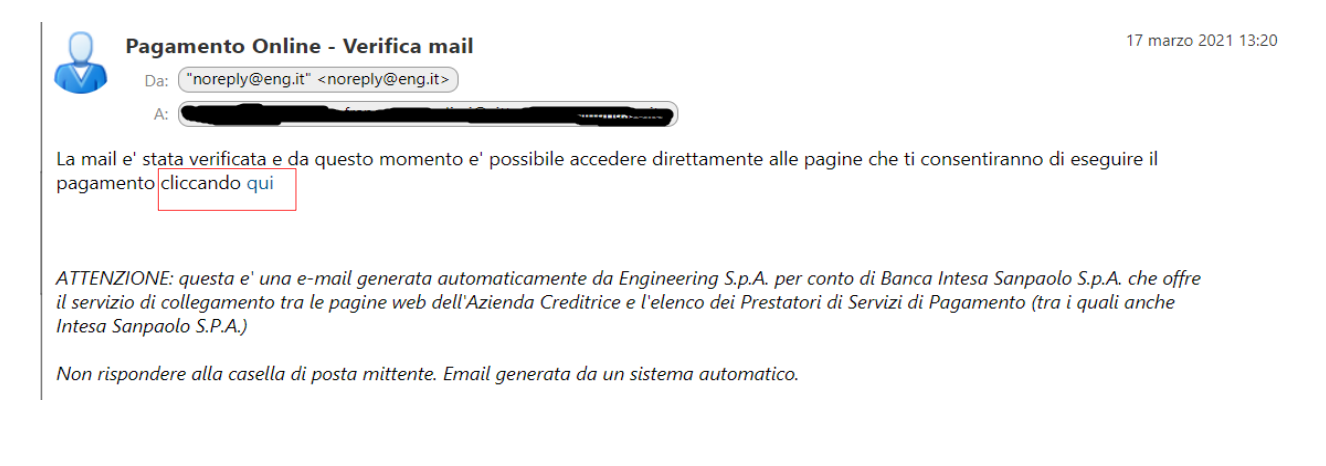

## Cliccare sulla parola "qui" evidenziata in azzurro per aprire il portale dei pagamenti:  $\sim 100$

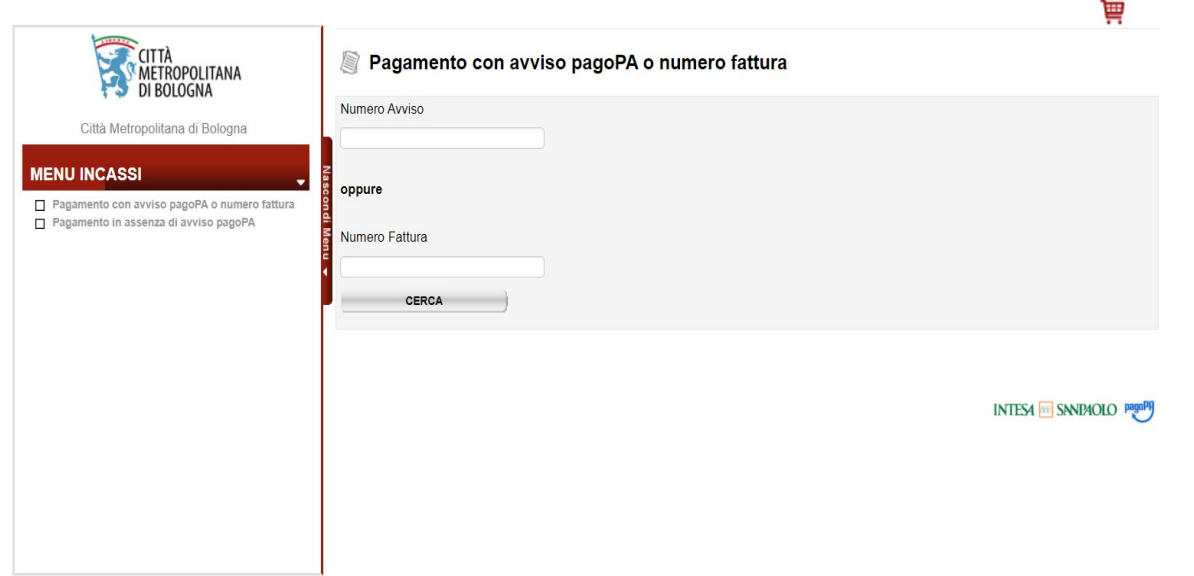

سوال منتجبين

## solutionpa.intesasanpaolo.com/IntermediarioPAPortal/noauth/contribuente/pagamentospontaneo ☆ · Mari Preferit  $\mathbf{r}$ CITTÀ<br>S<sup>E</sup>METROPOLITANA Pagamento in assenza di avviso pagoPA DI BOLOGNA \*Anagrafica Pagatore / Debitore Ente creditore Città Metropolitana di Bologna Città Metropolitana di Bologna  $\checkmark$ \*Unità / Servizio beneficiario \*Indirizzo **MENU INCASSI** Seleziona -Pagamento con avviso pagoPA o numero fattura Pagamento in assenza di avviso pagoPA \*Codice Tributo o Tipo Corrispettivo \*Civico - Seleziona -Data Scadenza Pagamento \*Località  $\blacksquare$ \*Importo Versamento \*CAP € \*Provincia - Seleziona \*Nazione - Seleziona \*Codice Fiscale\Partita IVA \*Tipo Identificativo Pagatore - Seleziona \*eMail francesca.predieri@cittametropolitana.bo.it Cellulare Codice Destinatario Fattura Elettronica (SE AZIENDA)

Cliccare sulla voce, a sinistra, "Pagamento senza avviso PagoPA":

Compilare i campi, quelli obbligatori sono indicati da un asterisco: per il campo "Unita'/Servizio beneficiario" selezionare: U.O. ENTRATE E CONTABILITA'-SP per il campo "Codice tributo o tipo corrispettivo" selezionare: COSAP SPESE ISTRUTTORIE PER RICHIESTE OCCUPAZIONI

Al termine della compilazione cliccare sul pulsante in fondo alla pagina "AVANTI"

Viene proposto una pagina con i valori inseriti: se uno o piu' dati inseriti risultano errati e' necessario ricominciare una nuova compilazione

Dopo aver verificato i dati cliccare sul pulsante "PAGA ORA" per essere reindirizzati al portale PagoPA nazionale, oppure "STAMPA AVVISO" per ottenere un Avviso PagoPA, in formato PDF, pagabile presso diversi operatori convenzionati :

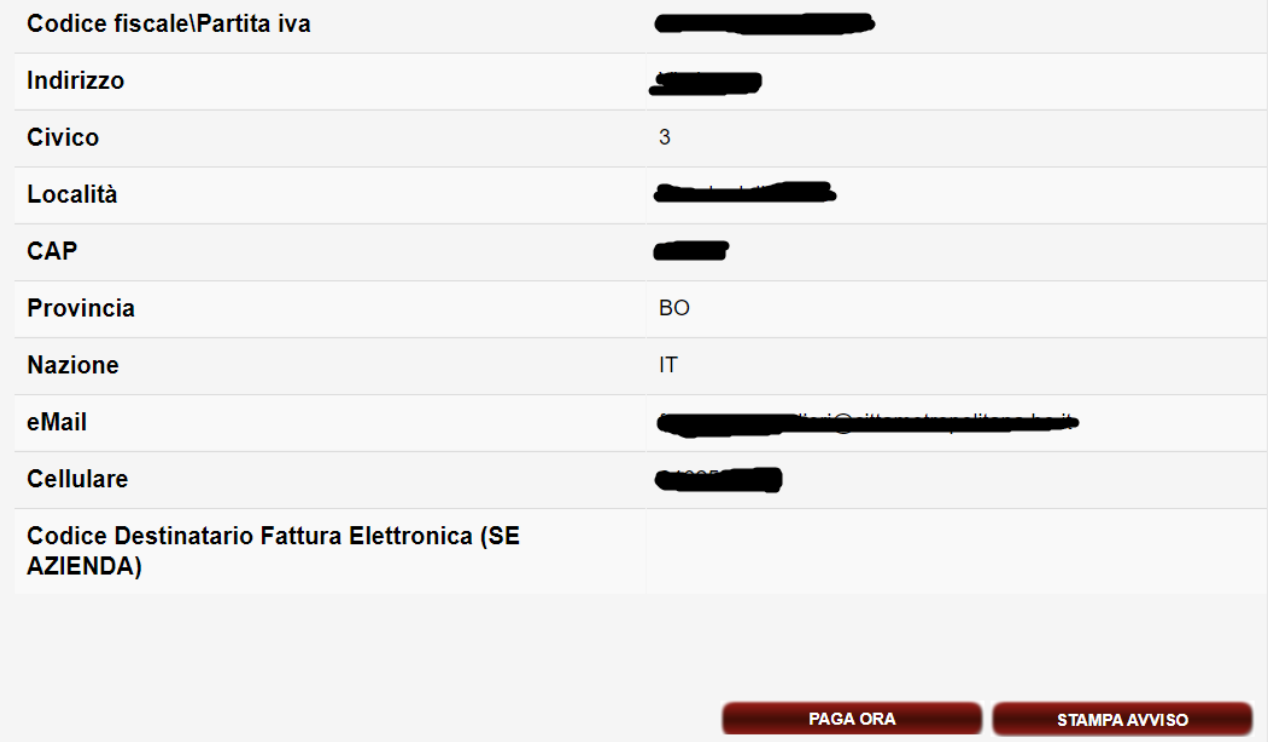

Questo un esempio di Avviso PagoPA con indicazione delle possibili modalita' di pagamento dell'avviso:

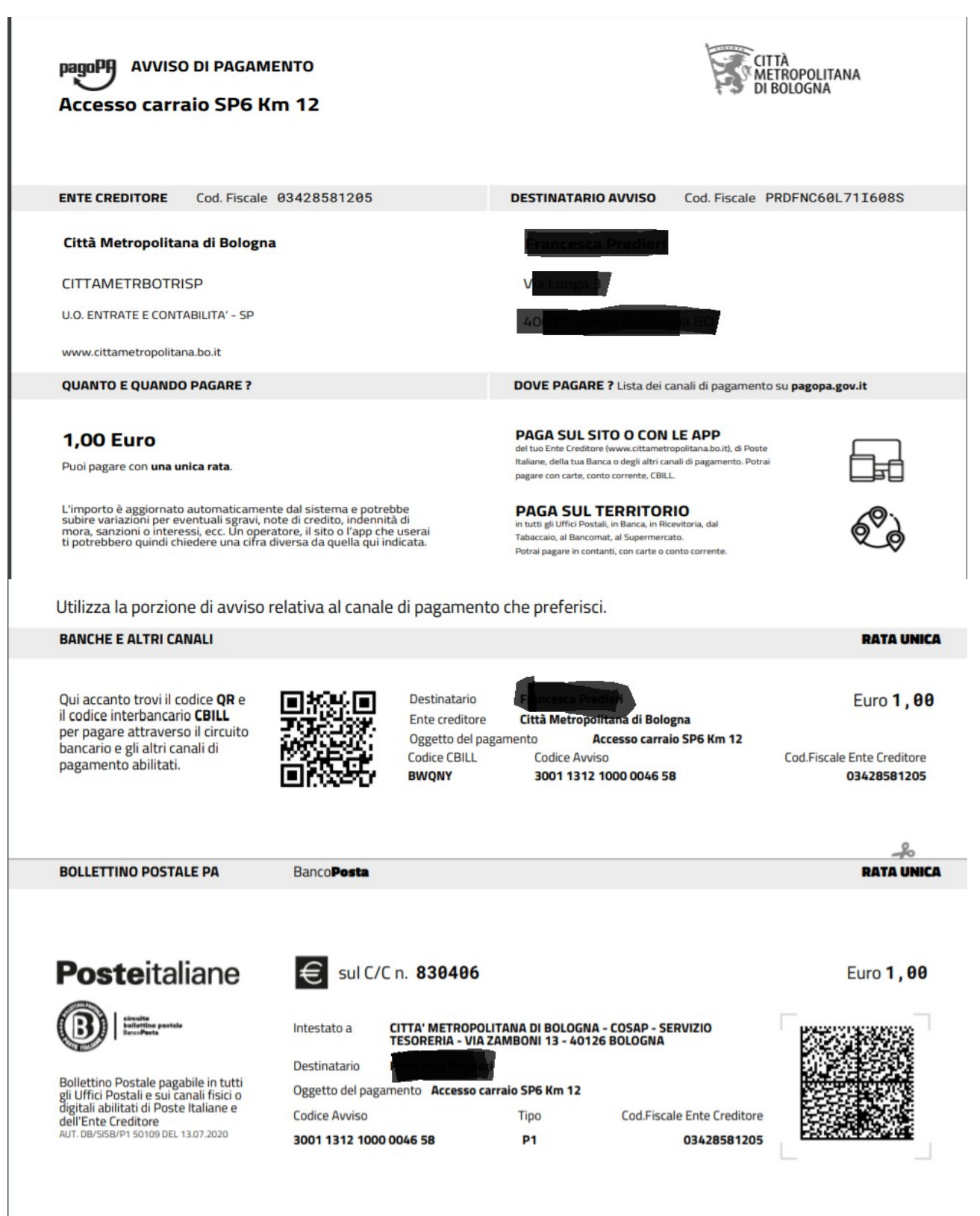